#### Yale Medicine

#### Yale **NewHaven Health**

# **Video Visit Quick Guide**

### **For your scheduled, MyChart Video Visit you will need:**

- − **An Apple or Android smartphone or tablet,** which is recommended for the best experience **OR**
- − A computer with camera, speakers, and microphone will also work o MyChart can only be accessed via Safari, Chrome or Edge
- − A MyChart account, login, and password for yourself or minor child. For assistance in obtaining a MyChart account, please contact your clinician's office.

# **Step 1 – Prepare for your Visit:**

- − Access the video visit using the MyChart and Zoom apps (smartphone or tablet). Both will require a one-time install to your device:
	- o To download the MyChart app to your device, search "MyChart" in the App Store or Google Play Store. Check that you can log into the app using your MyChart login and password.
	- o To download the Zoom app to your device, search "Zoom" in the App Store or Google Play Store. \*There is no need to create a Zoom account and no charge for the Zoom App\*
- − Ensure you will be in Connecticut or a state in which your clinician is licensed at the time of your video visit. Please contact your clinician if you will not be in Connecticut to verify your eligibility.
- − Ensure you will be in a private location with reliable Wi-Fi or LTE at the time of your video visit.
- − For information on a video visit that includes an American Sign Language interpreter, please click this link: [ASL and Video Visit Tip Sheet](https://mychart.ynhhs.org/mychart-prd/en-US/PDF/PatientTipSheetASLVV.pdf)

## **Step 2 – The Day Before your Video Visit:**

- − Complete the eCheck-in process by opening the MyChart app, logging in and choosing "eCheck-In" next to the video visit appointment. ( *See visual*)
- − Verify your personal information and complete all sections. You will be required to sign any outstanding documents, including your telehealth consent. Click "Submit." You'll receive a message that your eCheck-in is complete.

#### **Helpful Hints**

- •Turn on your microphone and speakers
- •Turn up your volume
- •Turn off your Bluetooth (unless using for medical device)
- •Ask your clinician about including an interpreter in your visit

## **Step 3 – At least 15 minutes before your Video Visit:**

- Navigate to your video visit appointment.
- Select "Begin Visit" in MyChart.
- − If prompted open in Zoom. You will see a video preview screen, make sure to turn on your camera and select "Join." ( *See visual)*
- You are then brought to a virtual waiting room, wait for your clinician to join, and admit you into the video visit.
- − Allow access to your microphone and camera.
- − Once the meeting is joined, select "Wifi or Cellular Data." ( *See visual)*
- − Once your clinician joins, options are available to **leave the meeting**, **mute/unmute sound**, and **in-call chat**. *Note: If you hit "Leave the Meeting" by mistake, navigate back to MyChart and select "Begin*

#### *Visit" to access the visit.* **For assistance, call our patient support team: 475-246-8041**

\*Please note: These instructions do not apply to any non-scheduled video visit with your clinician

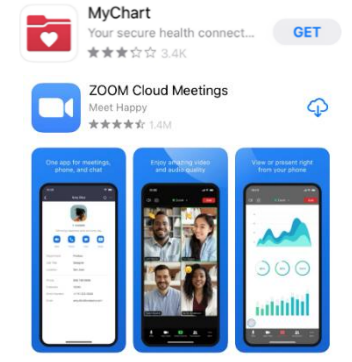

 $\Delta$ 

 $\mathbf B$ 

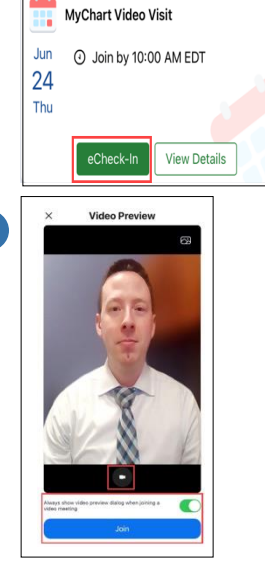

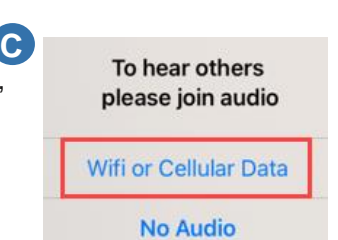